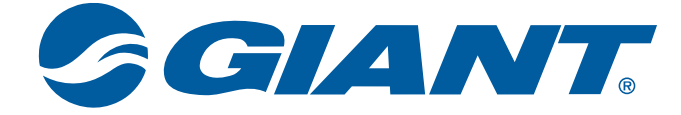

# NeosGPS **取扱説明書**

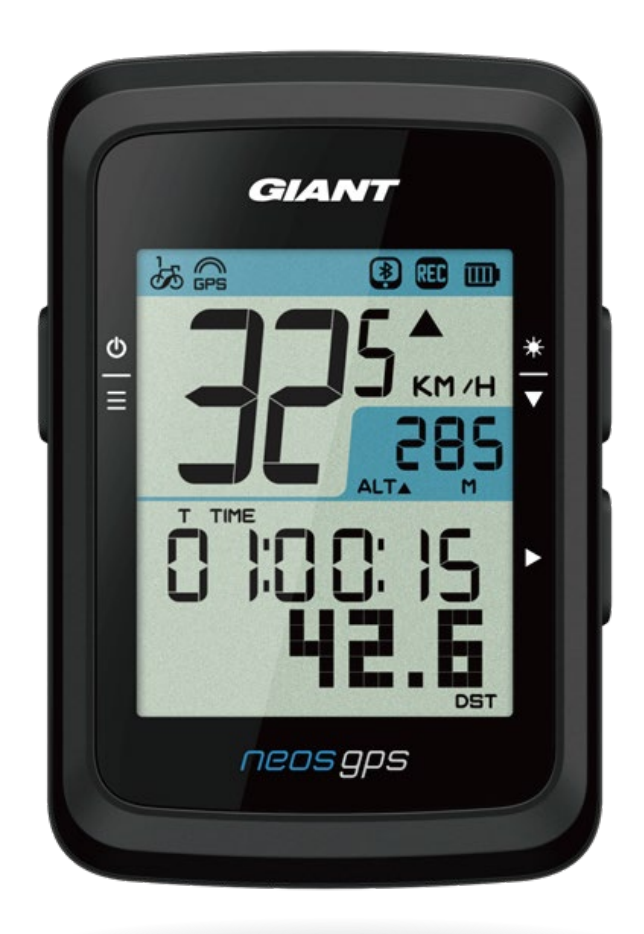

# 目次

#### はじめに................................ 3

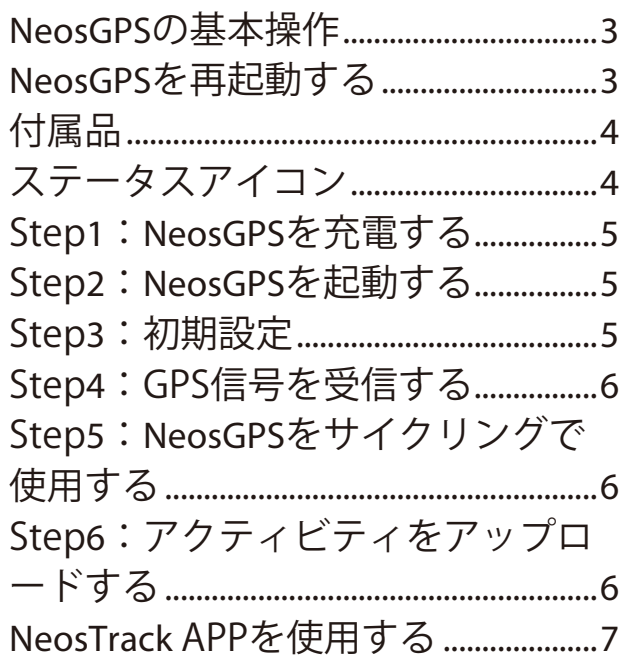

#### 設定.......................................... 10

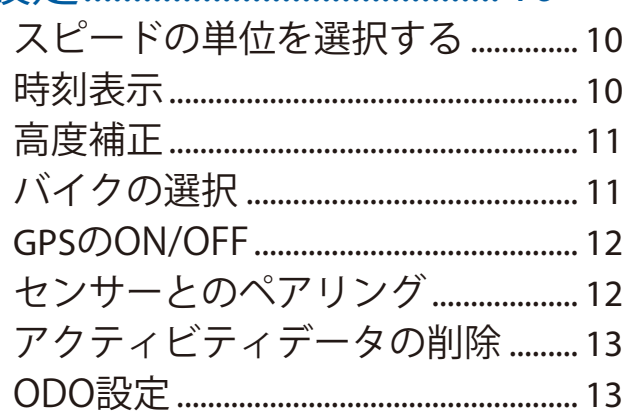

#### NeosTrack APPを用いた NeosGPSの設定................. 14

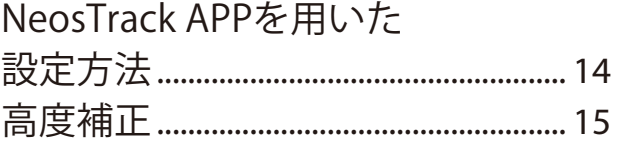

スマート通知 ...................... 16

#### 付録.......................................... 17 仕様............................................................... 17 NeosGPSの取り付け.............................. 18

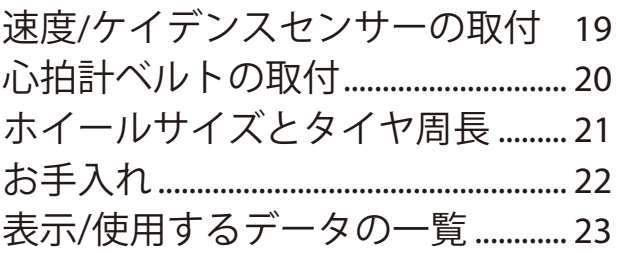

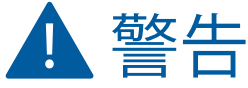

体調に不安のある方はトレーニングを開始する前に医師に相談してください。 初めてNeosGPSをご使用になる前に、製品付属の「保証と安全に関する情報」のガイ ドラインも併せてお読みください。

# はじめに

この章では、NeosGPSを使用する前の基本的な設定手順について説明します。

#### NeosGPSの基本操作

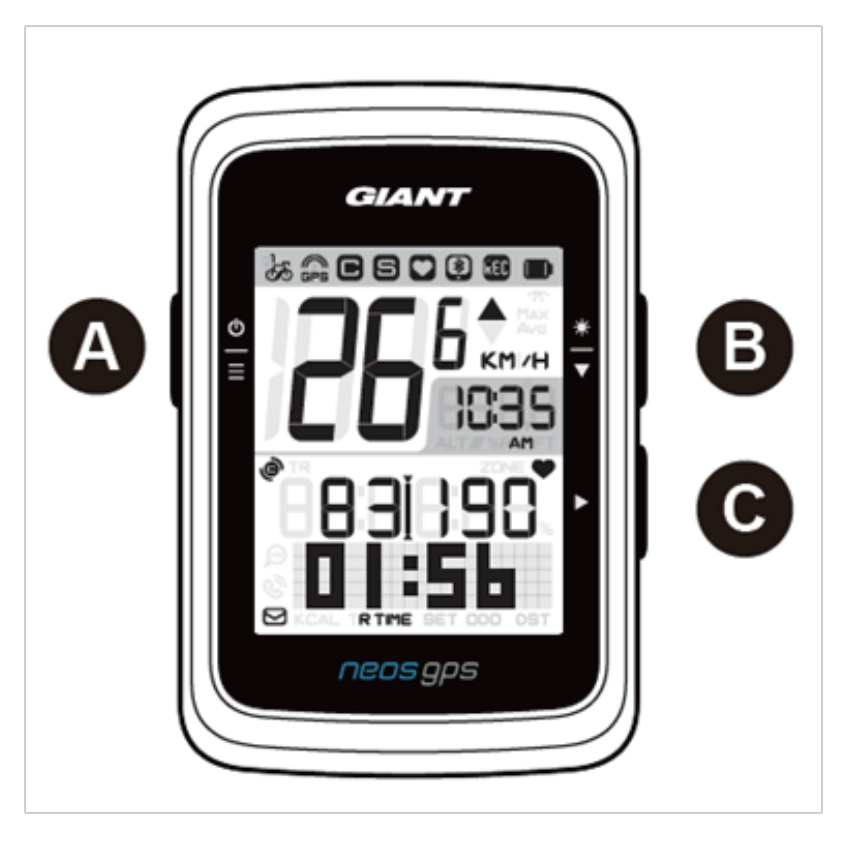

- $\overline{A}$  雷源/OK( $\frac{\circ}{\epsilon}$ )
	- 押して、デバイスを起動します。
	- 長押しすると、デバイスがオフにな ります。
	- 押して「Menu」ページに入る/離れ ます。
- $C \wedge -\frac{1}{2} \mathcal{O}(\mathcal{D}) \otimes \mathcal{F}$ ( $\blacktriangleright$ )
	- このボタンを押して、アクティビティデ ータの記録を開始します。
	- アクティビティデータの記録中に押すと 記録が停止します。
	- 「Menu」ページでは、変更した設定を 確定する際に押します。

#### NeosGPSを再起動する

(  $\frac{6}{5}$ /  $\frac{*}{*}$ / ▶ )キーを長押しして、NeosGPSを再起動します。

- B バックライト/ページ (誉)
	- 長押しして、バックライトをオン/オ フします。
	- アクティビティデータの記録中は、 ディスプレイに表示させるデータを 変更することができます。
	- 「Menu」ページでは設定を変更した い項目を選択できます。

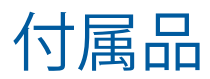

NeosGPSの付属品:

• USB充電ケーブル • ステム/ハンドルマウント

#### ステータスアイコン

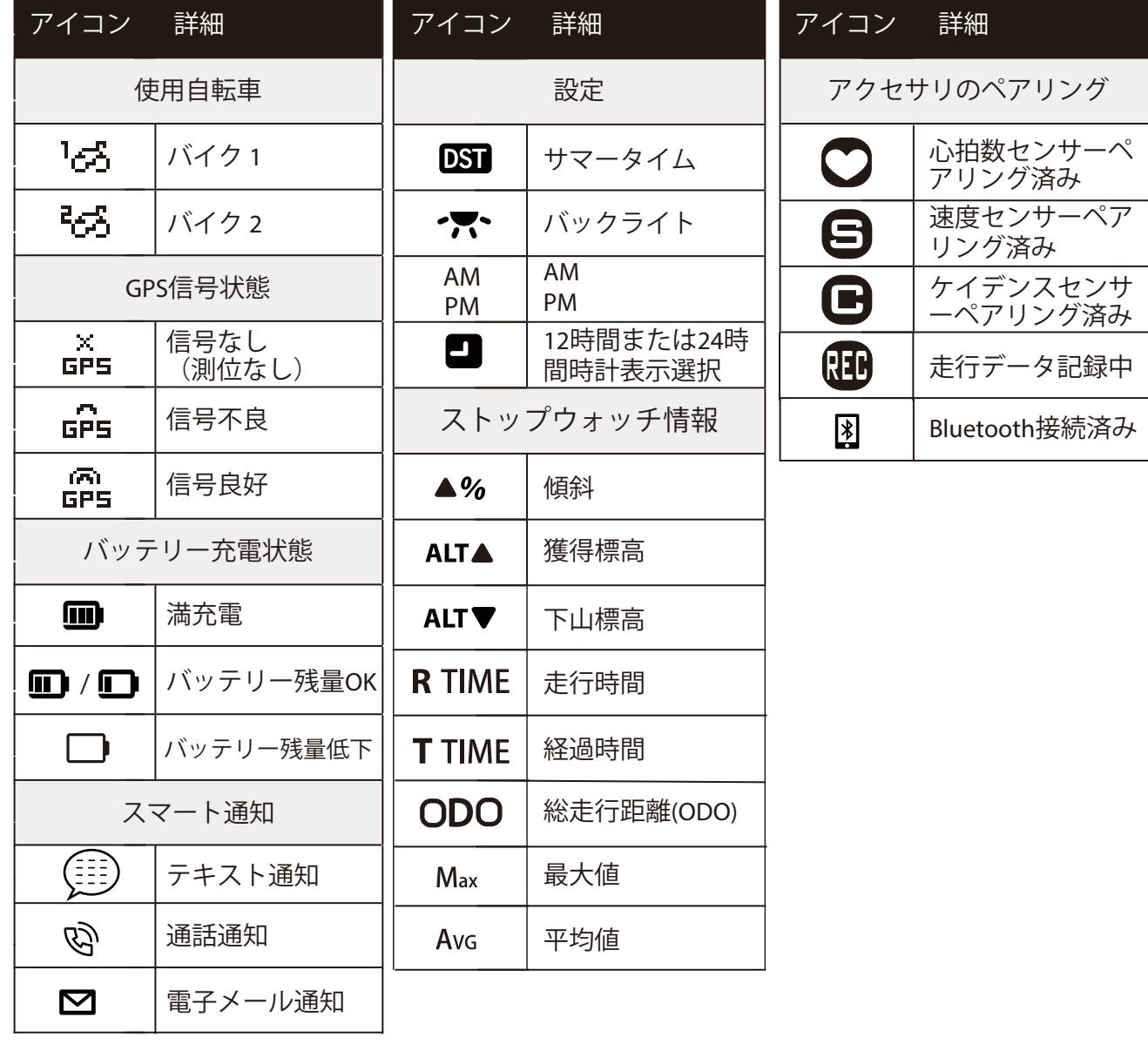

注:

- センサーとペアリングすると、そのセンサーのアイコンがステータスバーに表示されます。
- NeosGPSのバッテリー残量が低下すると、バッテリーアイコン(□)が点滅します。
- センサーが接続範囲外になると、そのセンサーのアイコン(◎6)が点滅します。

### Step1: NeosGPSを充電する

パッケージからUSBケーブルを取り出し、PCや充 電器などの電源とNeosGPSを接続します。少なく とも4時間は充電してください。満充電になった らNeosGPSからUSBケーブルを取り外します。

- バッテリー残量が低下すると、バッテリーアイ コンが点滅します。満充電されるまでCや充電 器などの電源に接続してください。
- 0℃~40℃の範囲でバッテリーを充電してくだ さい。それ以外の場合には充電が停止し、 バッテリー電力が消費されます。

### Step2: NeosGPSを起動する

ボタンを押して、NeosGPSを起動します。

# Step3: 初期設定

NeosGPSを初めて起動すると、右図のようにまず 「UNIT」と表示され、設定画面入ります。初期設 定の詳細については、10ページを参照してくださ い。

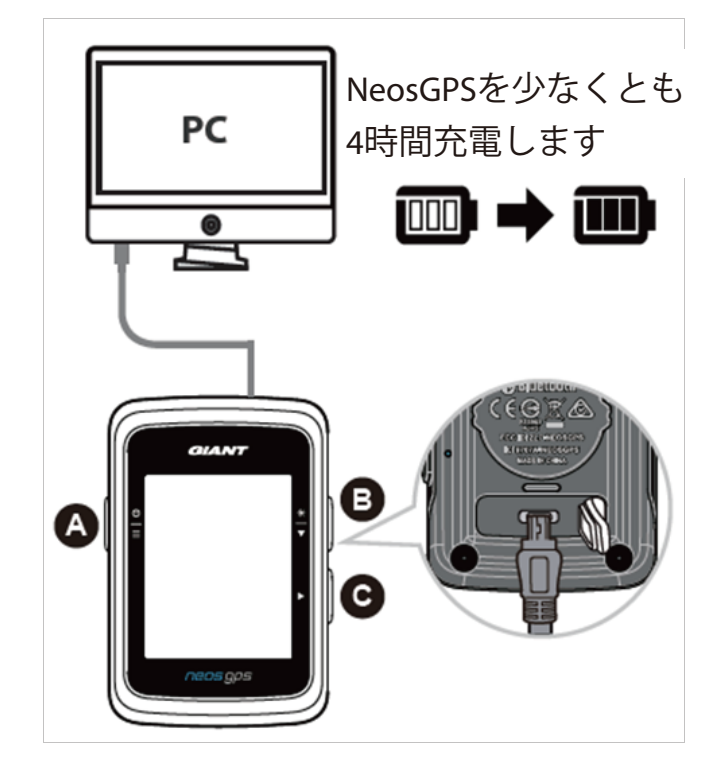

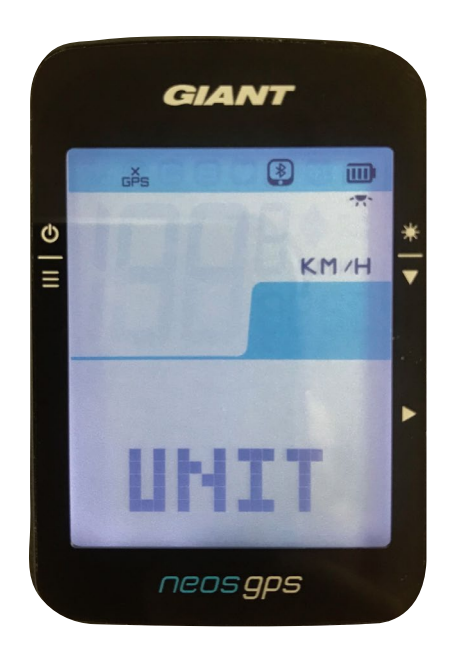

### Step4: GPS信号を受信する

NeosGPSを起動すると、自動的にGPS信号を検索します。GPS信号を受信するのに30~60秒か かる場合があります。初めて使用する際は、正常にGPS信号を受信していることを確認して ください。

GPS信号の受信に成功すると、GPS信号のアイコン( 品/ 品) が表示されます。

- GPS信号の受信に失敗した場合、 アイコンが表示されます。
- 以下の環境では、信号の受信が妨げられる可能性があります。

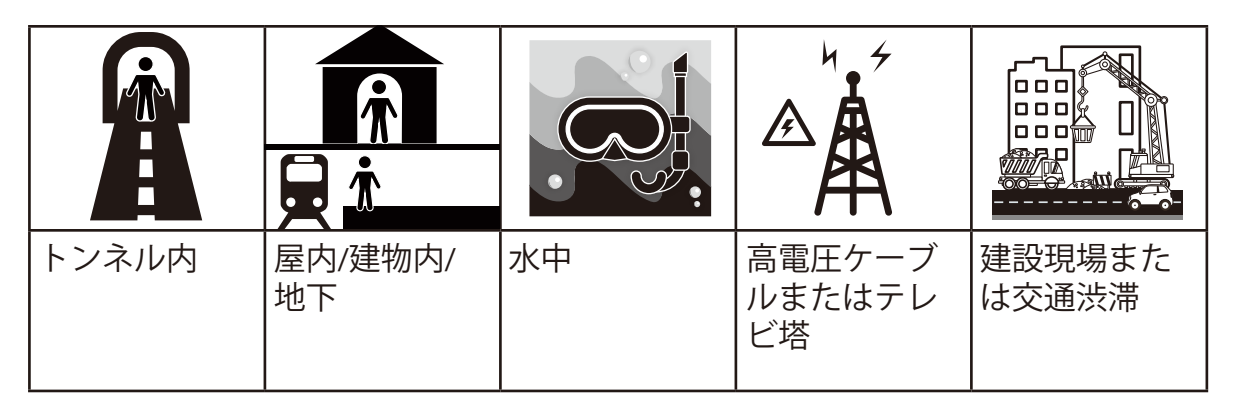

# Step5: NeosGPSをサイクリングで使用する

走行開始とデータの記録:

 ▶を押すとアクティビティデータの記録を開始します。 ▶をもう一度押すとアクティビテ ィデータの記録を停止します。

# Step6:

# アクティビティデータをアップロードする

NeosTrack.com(Webサイト)にアップロードする

注:本方法は、Windows10以降およびMac OS Xのみに対応しています。

- 1. NeosTrackアカウントを作成し、NeosTrack.comにログインします。
	- a. https://www.NeosTrack.comにアクセスする。

b. 新しいアカウントを作成します。既にアカウントをお持ちの方は、ログインします。

2. NeosGPSをコンピューターに接続します。

NeosGPSの電源を入れ、USBケーブルでPCに接続します。

- 3. アクテビティデータをアップロードします。
	- a. アンダーバーの「+」アイコンをクリックします。
	- b. NeosGPSから.FITファイルをドラッグ&ドロップするか、「ファイルを選択」をクリック します。
	- c. アンダーバーの「記録」をクリックすると、今アップロードしたアクティビティを確認 できます。

#### Strava (ストラバ) に直接アクテビティデータをアップロード

1. Strava.comに登録またはログインする a. https://www.strava.comにアクセス。 b. 新しいアカウントを登録するか、既に登録済みのStravaアカウントでログインします。 2. NeosGPSをコンピューターに接続する NeosGPSをUSBケーブルでコンピューターに接続します。

3. アクテビティデータをアップロードする

a. 画面右上の「+」記号をクリックして、「ファイル」をクリックします。

- b.「参照...」をクリックし、「NEOSGPS(E:)」フォルダーからアップロードする.FITファイル を選択します。
- c. 関連する走行情報を入力し、「保存&表示」をクリックしてアップロードします。

## NeosTrack APP (スマートフォン/タブレット用アプリ)に アクテビティデータをアップロードする

1.NeosTrack APPをダウンロードする

ページ下部にあるQRコードをスキャンするか、Google Play(Android)/ App Store(iOS)にて 検索し、NeosTrack APPをダウンロードします。

2. NeosTrackアカウントを作成し、NeosTrack APPにログインする

a. NeosTrack APPを開きます。

 b. 画面の案内に沿ってNeosTrackアカウントを作成します。 既にNeosTrack.comにてアカウントの作成がお済の方は、 同じログイン情報を使用して ログインしてください。

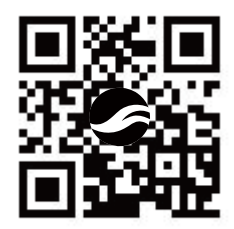

注: 一度作成したアカウントは、NeosTrack.comとNeosTrack APPのどちらでも使用する ことができ、同じアクテビティログをご覧になれます。

#### NeosTrack APPとBluetoothでペアリングする

NeosGPSはBluetooth接続でワイヤレスにNeosTrack APPと同期できます。正確な記録の同期を 可能にするために、同期前にNeosGPSとNeosTrack APPをペアリングしてください。

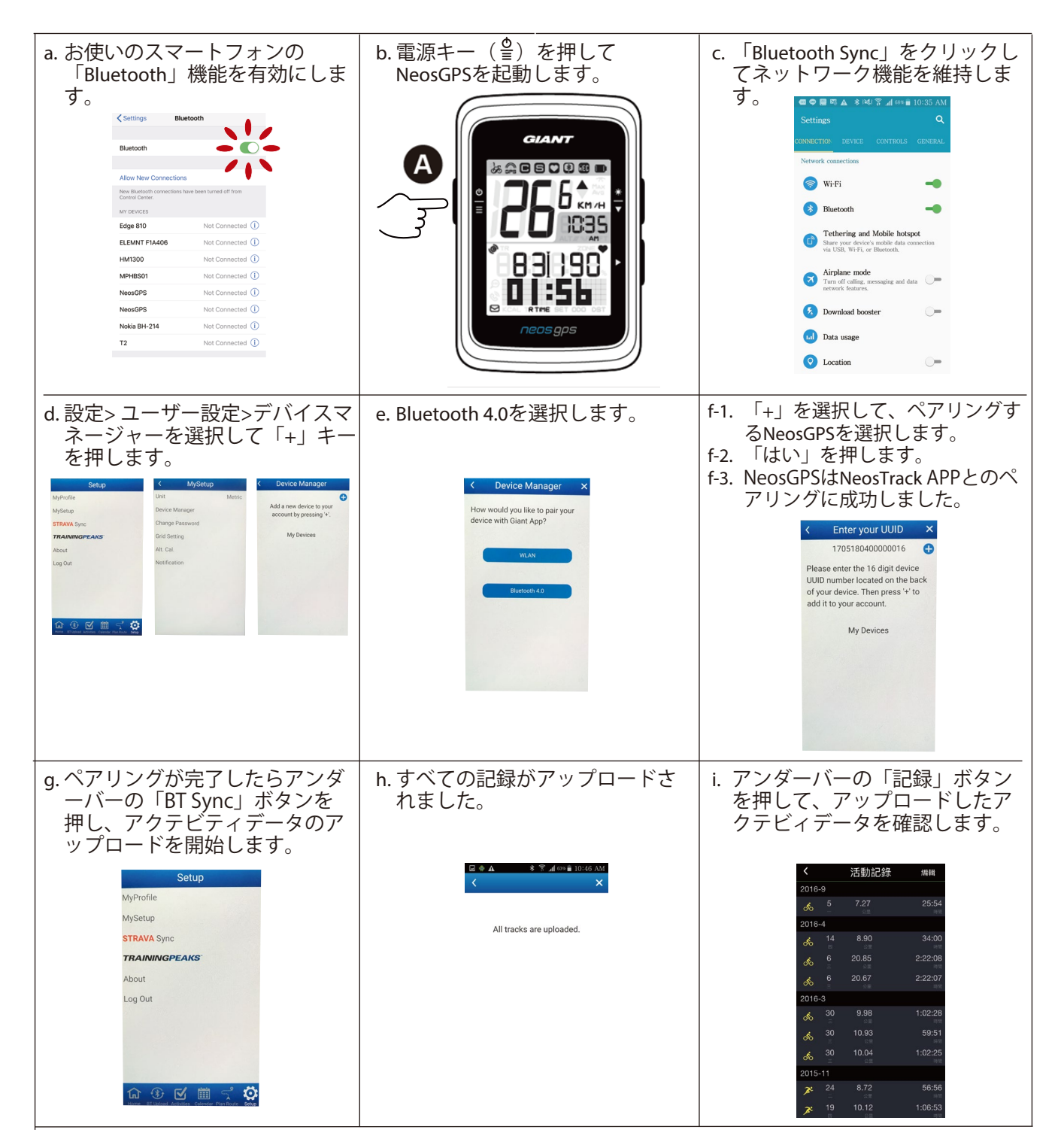

NeosGPSがNeosTrack APPと正常にペアリングされたら、Bluetooth接続を維持し、数をクリ ワンクリックでアクテビティデータをアップロード ック。未同期のアクテビティデータをNeosTrack APPに自動アップロードします。

#### ファームウェアのアップデート

注:より迅速なGPS信号の受信と使い勝手の向上のため、NeosGPSのファームウェアは定期的 に更新されています。2~4週間ごとに新しいアップデートを確認することをお勧めします。

注:本機能は、Windows10以降およびMac OS XのPCが必要です。

- 1. 新しいバージョンが入手可能かを確認するには、下記のWebサイトを確認してください。 www.giant-bicycles.com/download
- 2. USBケーブルでNeosGPSをPCに接続し、「NEOSGPS(E:)」フォルダーに最新版のファームウ ェアを保存します。
- 3. 上記の操作が完了したらNeosGPSからUSBケーブルを抜きます。NeosGPSは自動的にアップ デートを開始します。

#### NeosGPSのファームウェアが最新Verかを確認する

1. USBケーブルでNeosGPSとPCを接続します。

2. System -> Deviceをクリックして、現在のモデルのエディションとリリースを表示します。

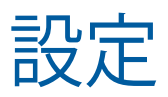

「Setup」機能を使用して、スピードの単位の選択、時刻表示やサマータイムの設定、高度補 正、バイクの選択、タイヤ周長の設定、センサーとのペアリング、ODO(総走行距離)をカ スタマイズできます。

## スピードの単位を選択する

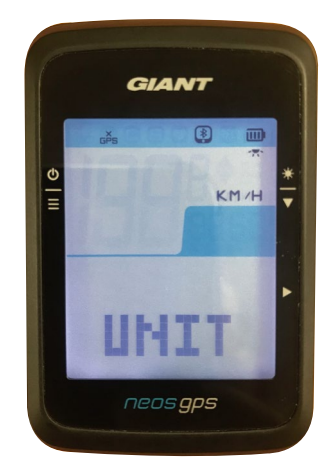

- 1.  $rac{6}{5}$ を押して設定ページに進みます。
- 2. ▶ -> ≛を押して
- 3. ▶ を押して選択を確認します。
- 4.  $e^{\frac{1}{2}}$ を押して設定を終了します。

### 時刻表示

12時間または24時間の時間形式を選択し、サマータームも設定することができます。

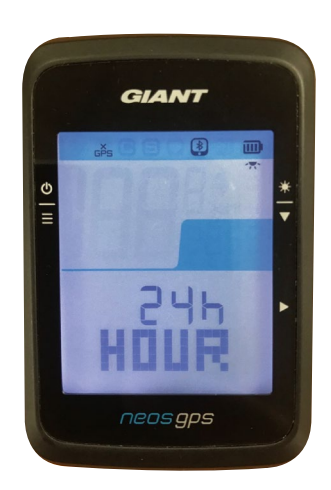

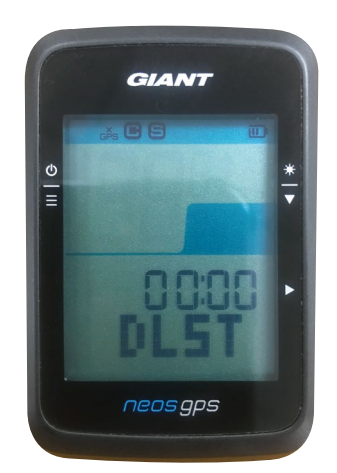

- 1.  $e^{\frac{6}{5}}$ を押して設定ページに進みます。
- 2.  $*$ を1回押してHOUR選択し、▶を押すとHOUR設定 ページが表示されます。
- 3. <sup>並</sup>を押して12hまたは24hを選択し、▶を押して選択 内容を確認します。
- 4. NeosGPSのサマータイムの設定ページ (DIST) が表 示されたら、▶を押して設定したい桁を選択。 きを 押して選択内容を確認し、次の項目に進みます。上 記の手順を繰返して設定を完了します。

変更が必要ない場合は2を押してメインの設定ペー ジに戻り、もう一度押して終了します。

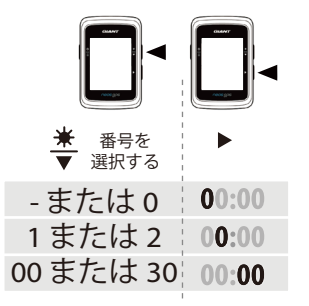

5. すべての設定が完了したら、 を押して選択内容 を確認し、終了してメインの設定ページに戻り、 を押して終了します。

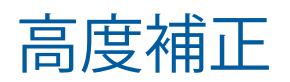

現在の高度を補正できます。

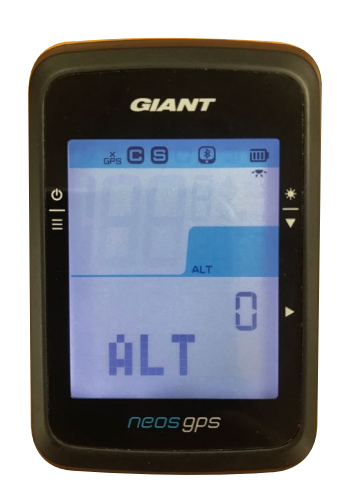

- 1.  $\frac{6}{5}$ を押して設定ページに進みます。
- 2. 帯を2回押してALTを選択し、▶を押すとALT設定ペ ージが表示されます。
- 3. 帯を押して設定したい桁を選択し、▶を押して選択 内容を確認し、次の桁に進みます。上記の手順を繰り 返して設定を完了します。

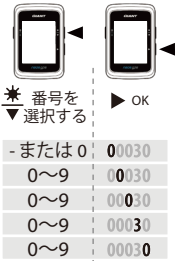

4. すべての設定が完了したら、▶を押して選択 内容を確認し、皇を押して終了します。

注:気圧高度計によって高度を計測します。気圧は常に変化しますので、自転車 に乗って計測を始める前に高度の修正を行うことで、より正確な高度データが表示されます。

## バイクの選択

NeosGPSには、タイヤ周長の異なる2台のバイク (BIKE1とBIKE2) を登録できます。

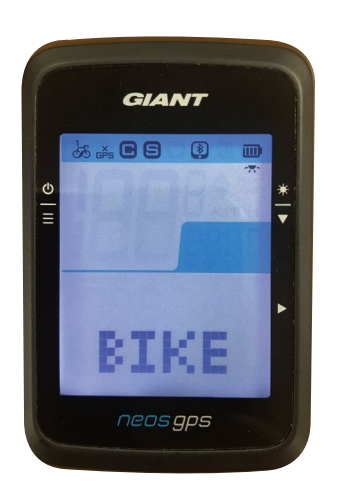

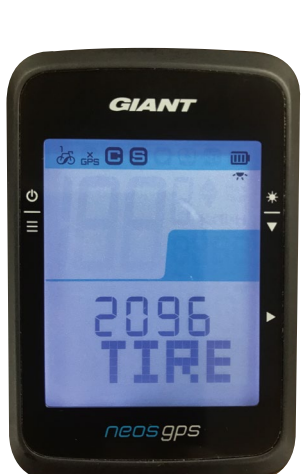

- 1. 皇を押して設定ページに進みます。
- 2. 帯を3回押してBIKEを選択し、▶を押すとBIKE設定ペ ージが表示されます。
- 3.  $*$ を押してBIKE1またはBIKE2を選択し、▶を押して選 択内容を確認します。
- 4. タイヤ周長が表示され、 きを押して設定したい桁を 選択し、▶を押して選択内容を確認し、次の桁に進 みます。上記の手順を繰り返して設定を完了します 。変更が必要ない場合は 皇を押してメインの設定ペ ージに戻り、もう一度押して終了します。

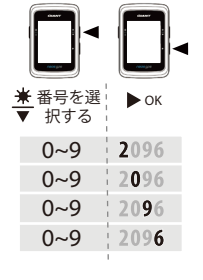

5. すべての設定が完了したら、▶ を押して選択内容を 確認し、終了してメインの設定ページに戻り、 皇を 押して終了します。

注: タイヤ周長については、21ページの 「ホイールサイズとタイヤ周長」を参照してください。

#### GPSのON/OFF

ローラー台でのトレーニングなど、屋内でアクティビティの場合はGPS信号をOFFにできます。

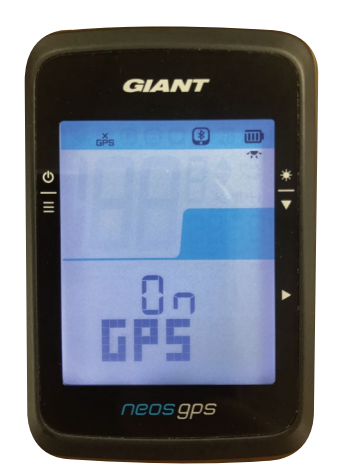

- 1.  $2$ を押して設定ページに進みます。
- 2. 巻を4回押してGPSを選択し、▶を押すとGPS 設定ページが表示されます。
- 3. 帯を押してONまたはOFFを選択し、▶ を押し て選択内容を確認します。
- 4. すべての設定が完了したら、▶ を押して選択内 容を確認し、終了してメインの設定ページに 戻り、 ≙ を押して終了します。

# センサーとのペアリング

NeosGPSはBluetoothセンサーをと共に使用することができます。ペアリング方法は以下の通りで す。なお、ANT+のみに対応したセンサーにはご使用できませんので、ご注意ください。

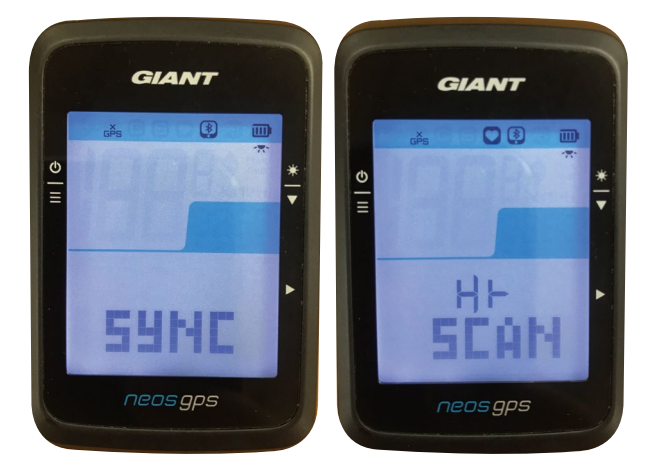

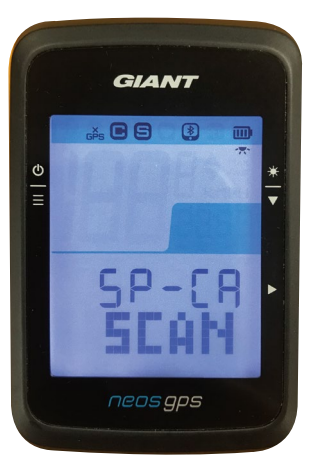

注:

- 1.  $\frac{0}{2}$ を押して設定ページに進みます。
- 2. ☆な5回押してSYNCを選択し、▶を押すとSYNC 設定ページが表示されます。
- 3. <sup>茎</sup>を押してHR(ハートレート)またはSP-CA( 速度/ケイデンス一体型センサー)を選択し、 ▶を押して選択内容を確認します。
- 4. 心拍ベルトを装着するか、ホイールを回転させ てセンサーを起動します。
- 5. NeosGPSは、センサーを正常に検出したとき にメッセージ「YES」を表示します。▶を押し てペアリングを確認します。 を押して「NO 」を選択し、▶を押してペアリングをキャン セルして、スキャンをもう一度開始します。
- 6. すべての設定が完了したら、 皇を押して設定 ページを終了します。

• ペアリングするときは、他のBluetoothセンサーをNeosGPSから遠ざけます。

• 一度ペアリングした後には、NeosGPSを起動すると自動的にBluetoothセンサーに接続します。

### アクテビティデータの削除

内部メモリが満杯になってしまい、アクティビティデータの記録が途中で停止してしまうのを防 ぐために、8時間分/16時間分/24時間分のデータ容量を残すように設定できます。

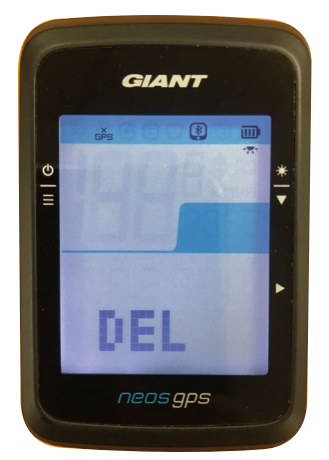

1. <sup>9</sup>を押して設定ページに進みます。

- 2. 茎を6回押してDELを選択し、▶を押すとDEL設 定ページが表示されます。
- 3. を押して>8h、>16h、>24hまたはALLを選択 し、▶を押して選択内容を確認します。
- 4. すべての設定が完了したら、▶を押して選択内 容を確認します。
- 5. 皇を押して設定ページを終了します。

#### 注:

- NeosGPSはスマート記録モードでは最大120時間分、1秒入力モードでは最大30時間分の アクティビティデータを記録できます。
- 走行開始または▶を押して記録を開始すると、記録可能時間がページ中央のセルに表示 されます。
- NeosGPSの記憶容量が8時間未満、16時間未満、24時間未満の場合のみ、>8h、>16h、 >24hを選択できます。なお、8時間、16時間、24時間分の記録容量を増やすのではなく、 古いデータを消去して記録できる容量を確保します。

# ODO設定

総走行距離(ODO)を設定できます。

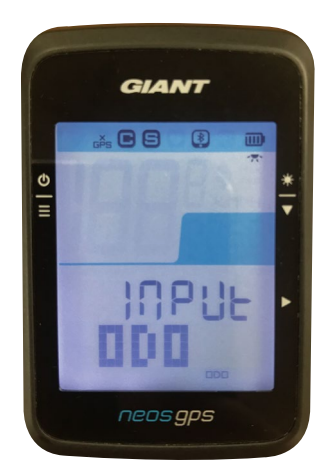

- 1. <sup>9</sup>を押して設定ページに進みます。
- 2. <sup>巻</sup>を7回押してODOを選択し、▶を押すと ODO設定ページが表示されます。
- 3. 誉を押して目的の番号を選択し、▶を押して選 択内容を確認して、次のに進みます。上記の 手順を繰り返して設定を完了します。

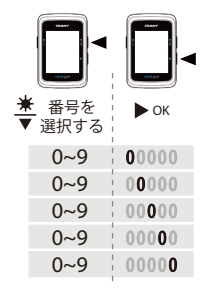

4. すべての設定が完了したら、▶ を押して選択内 容を確認し、終了してメインの設定ページに 戻り、 を押して終了します。

### NeosTrack APPを用いたNeosGPSの設定

NeosGPSをNeosTrack APPとペアリングすると、NeosGPSの様々な設定を行うことが可能に。デ ィスプレイのレイアウトや、心拍トレーニングの指標となる「MHR」「LTHR」の設定、高度補 正、オートポーズのON/OFFの切り替え、データ記録頻度の変更を行うことができます。

#### NeosTrack APPを用いた設定方法

- 1. NeosGPSとNeosTrack APPをペアリングする
- a. NeosGPSを起動します
- b. お使いのスマートフォン/タブレットのBluetooth機能を有効にします。
- c. NeosTrack APPを起動し、画面右下の設定> ユーザー設定 > デバイスマネージャーの順にクリッ クします。
- d.「+」キーを押してBluetooth 4.0を選択します。
- e. ペアリングするNeosGPSを選択し、「+」キーをクリックします。
- f.「はい」をクリックして、NeosGPSとスマートフォン/タブレットをペアリングします(iOSデバ イスの場合のみ)。
- g. ペアリングされたUUIDを確認します。
- h.「終了」をクリックします。
- 2. ディスプレイのレイアウトを変更する
- a. NeosTrackAPPを開き、画面右下の設定> ユーザー設定>グリッド設定の順にクリックします。
- b. アンダーバーの1/2/3/4/5をクリックして設定したいページを開きます。 なお、最大で5ページ使用でき、2~5ページは画面右上のON/OFFボタンによって表示/非表示 を

選択できます。

- c.「<」または「>」をクリックして、表示する項目の数を変更します。
- d. 表示する項目を変更するには、APPの画面上の各セルをクリックします。
- 3. MHRとLTHRを設定する
- a. NeosTrackAPPを開き、画面右下の設定> ユーザー設定>グリッド設定の順にクリックします。
- b. アンダーバーの「設定」をクリックして設定ページに入ります。

c.「MHR」と「LTHR」をクリックして、MHRとLTHRの値を入力します。 (次ページに続く)

- 4. オートポーズのON/OFF
- スマートポーズとは、信号待ちなどで停車すると時間の計測を一時的に自動停止し、再 び走り始めると自動的に計測を再開する機能のことです。
- a. NeosTrackAPPを開き、画面右下の設定> ユーザー設定>グリッド設定の順にクリック します。
- b. アンダーバーの「設定」をクリックして設定ページに入ります。
- c.「オートポーズ」の文字をクリックして、オートポーズのON/OFFを切り替えます。
- 5. データ記録頻度の変更
- データ記録頻度は「4秒モード」と「1秒モード」から選択できます。「4秒モード」で 記録できるアクティビティデータは最大120時間分となります。「1秒モード」では、 記録できるアクティビティデータが最大30時間分となりますが、より精度の高いデー タが取得可能です。
- a. NeosTrackAPPを開き、画面右下の設定> ユーザー設定>グリッド設定の順にクリック します。
- b. アンダーバーの「設定」をクリックして設定ページに入ります。
- c.「データ記録」の文字をクリックして、データ記録頻度の変更します。
- 6. 変更した設定をNeosGPSに適用する
- 左上の「<」をクリックして「同期」を選択し、変更した設定をNeosGPSに適用します。

#### 高度補正

インターネットに接続すると、Giant NeosTrack Appは自動的にまたは手動で補正できるよ うに、現在地の高度を提供します。

- 1. NeosGPSとGiant NeosTrackアプリをペアリングする
	- a. 14ページの「1.NeosGPSとNeosTrack APPをペアリングする」を参照し、NeosGPSと スマートフォン/タブレットをペアリングします。
	- b. NeosTrack APPを開き、画面右下の設定> ユーザー設定 > 高度補正の順にクリックし ます。
	- c.「高度補正」をクリックします。
	- d. 高度補正ができない場合は、スマートフォン/タブレットの設定から、NeosTrack APPが位置情報サービスの使用することを許可します。
	- e.「高度補正」をクリックすると、NeosTrack APPの画面上に、現在位置の高度が表示 されます。現在高度を変更するには高度の左右にある▼ / ▲を押すか、高度フィー ルドをクリックして値を入力します。
	- f.「補正」をクリックします。
	- g. NeosTrack APPが接続可能なNeosGPSの検出を開始します。UUIDと共に接続可能な NeosGPSがNeosTrack APPの画面上に表示されたら、「はい」をクリックして NeosGPSに接続します。
	- h. 「Ok」をクリックして、高度補正を終了します。

# スマート通知

NeosGPSは、Bluetoothを介してペアリングしたスマートフォンから電話、SMS、電子メー ルの通知情報を受信し、ディスプレイ上に表示してライダーにお知らせます。

- 1. スマートフォンとのペアリング
	- a. NeosGPSを開きます。
	- b. お使いのiPhone/AndroidスマートフォンのBluetooth機能を有効にします。
	- c. NeosTrack APPで、設定> ユーザー設定> デバイスマネジャーの順にクリックします。
	- d. 「+」キーを押してBluetooth 4.0を選択します。
	- e. ペアリングするNeosGPSを選択し、「+」キーをクリックします。
	- f. 「はい」をクリックして、デバイスとスマートフォンをペアリングします。
	- g. ペアリングされたUUIDを確認し、「終了」をクリックします。
- 2. 通知アクセス許可(Androidスマートフォンのみ)
	- a. 設定> ユーザー設定> スマート通知の順にクリックします。
	- b. クリックして、通知アクセスを有効にします。
	- c. 「Giant」をクリックして、通知アクセスを許可します。
	- d. スマート通知設定ページを終了します。
	- e. 個別の通知を選択して開き、設定操作を完了します。

注: 을 を押すと、NeosGPSに表示されたスマート通知を消すことができます。

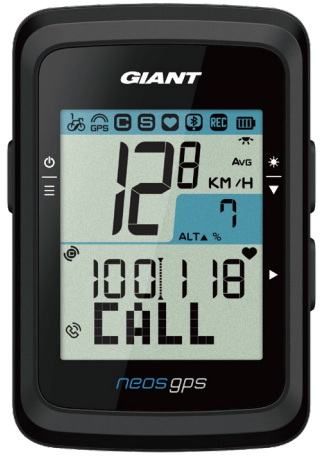

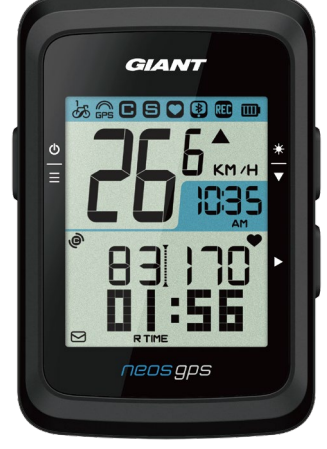

通話通知 アンチング 電子メール通知 アンチング SMS通知

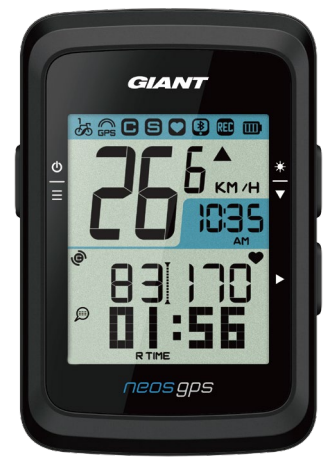

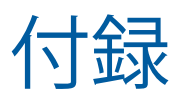

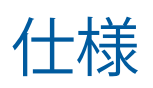

#### NeosGPS

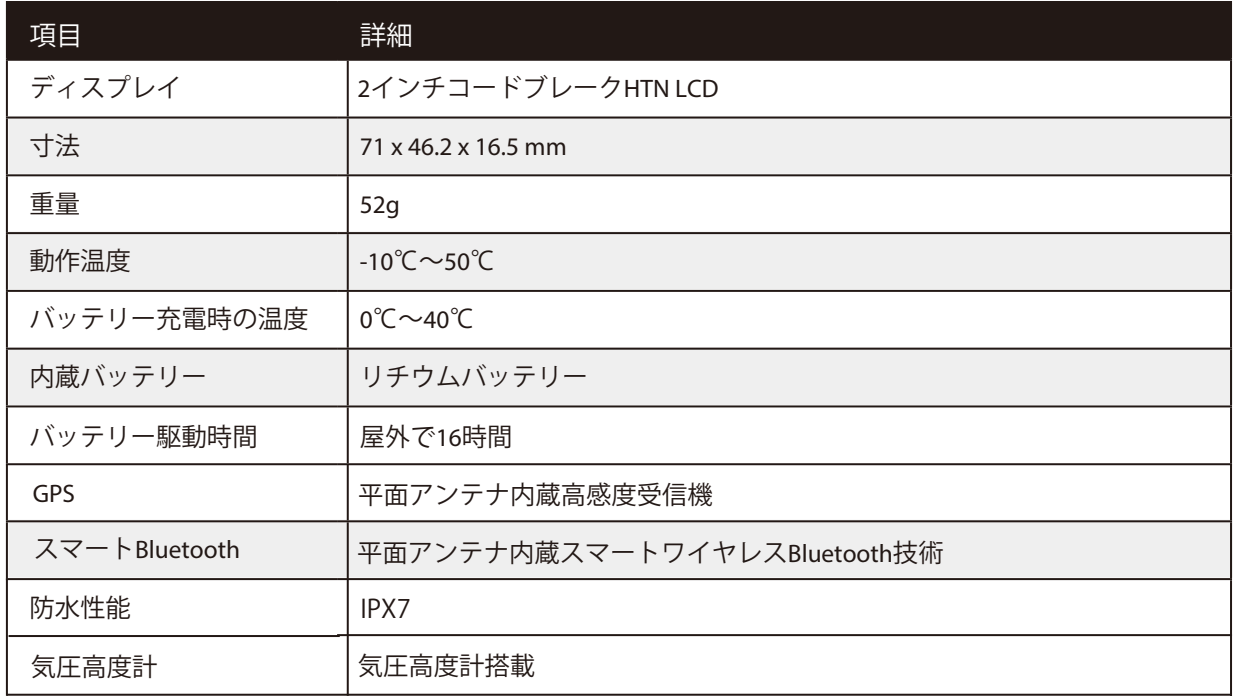

製品認証番号: CCAJ18LP1870TO CI537069050042—00 FCC ID: ZL7-NEOSGPS IC:9707A-NEOSGPS

#### NeosGPSを自転車に取り付ける ステム/ハンドルマウント(付属品)を用いて、 自転車にNeosGPSを取り付ける

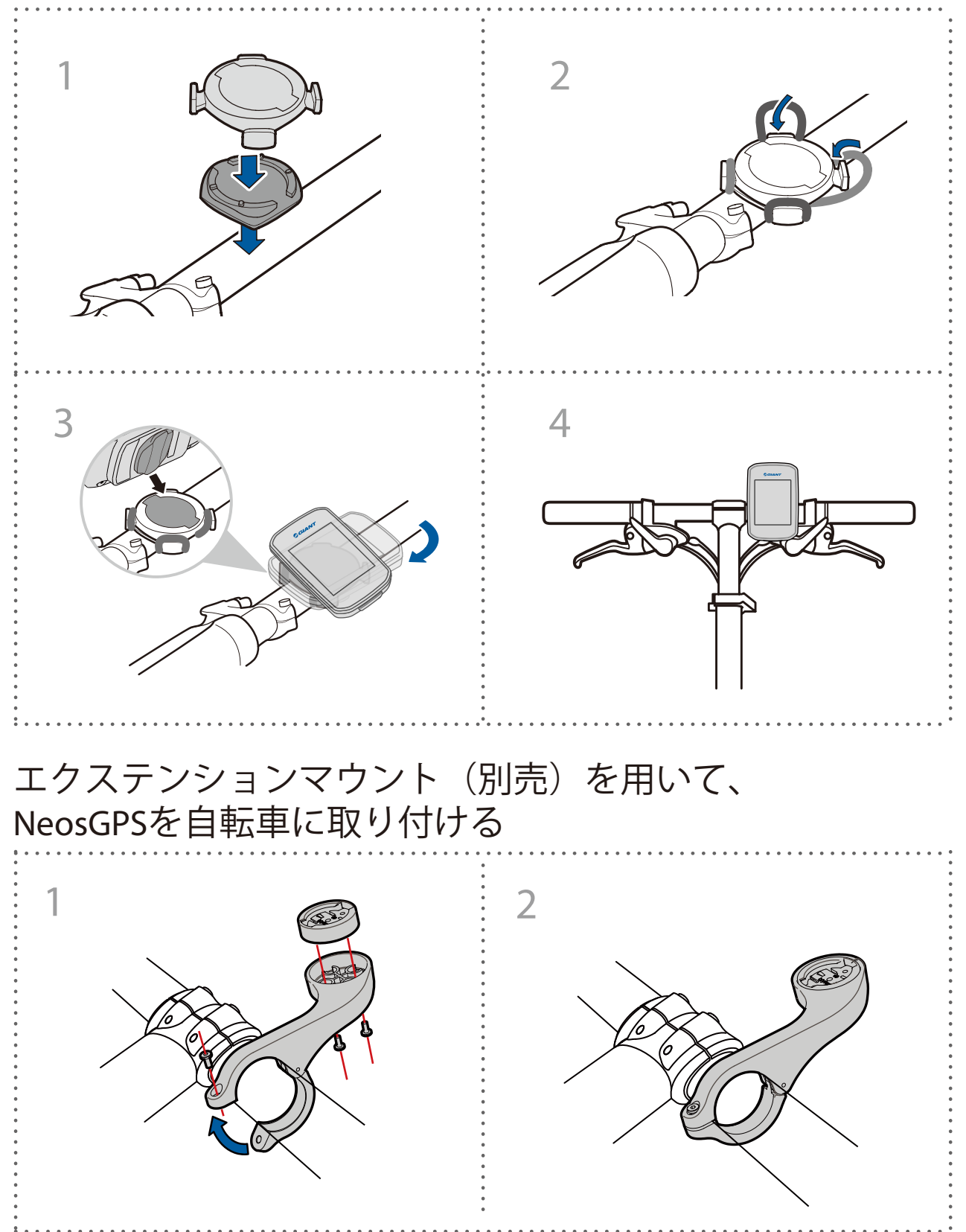

速度/ケイデンスセンサー(別売)の取り付け

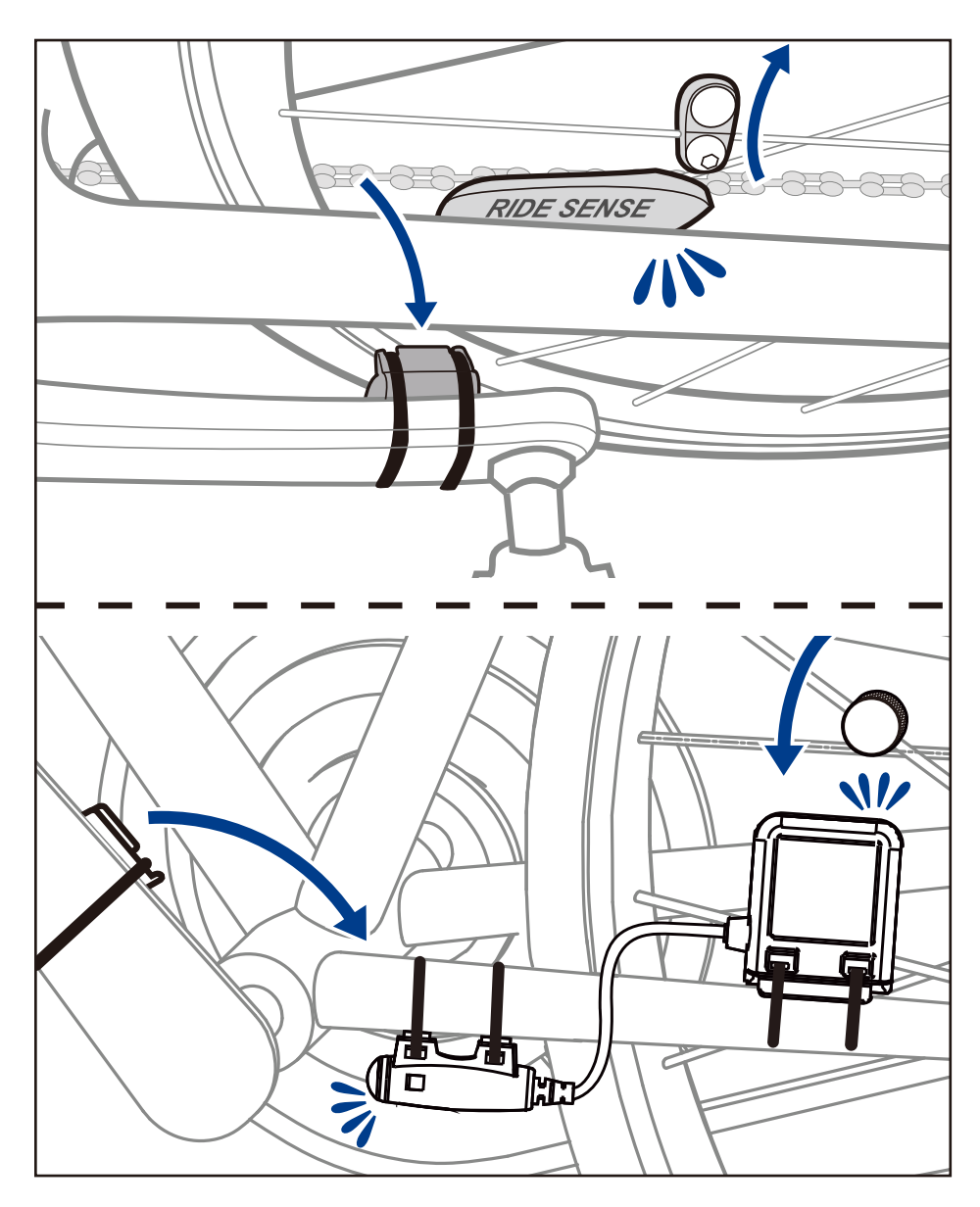

# 心拍計ベルト(別売)の取り付け

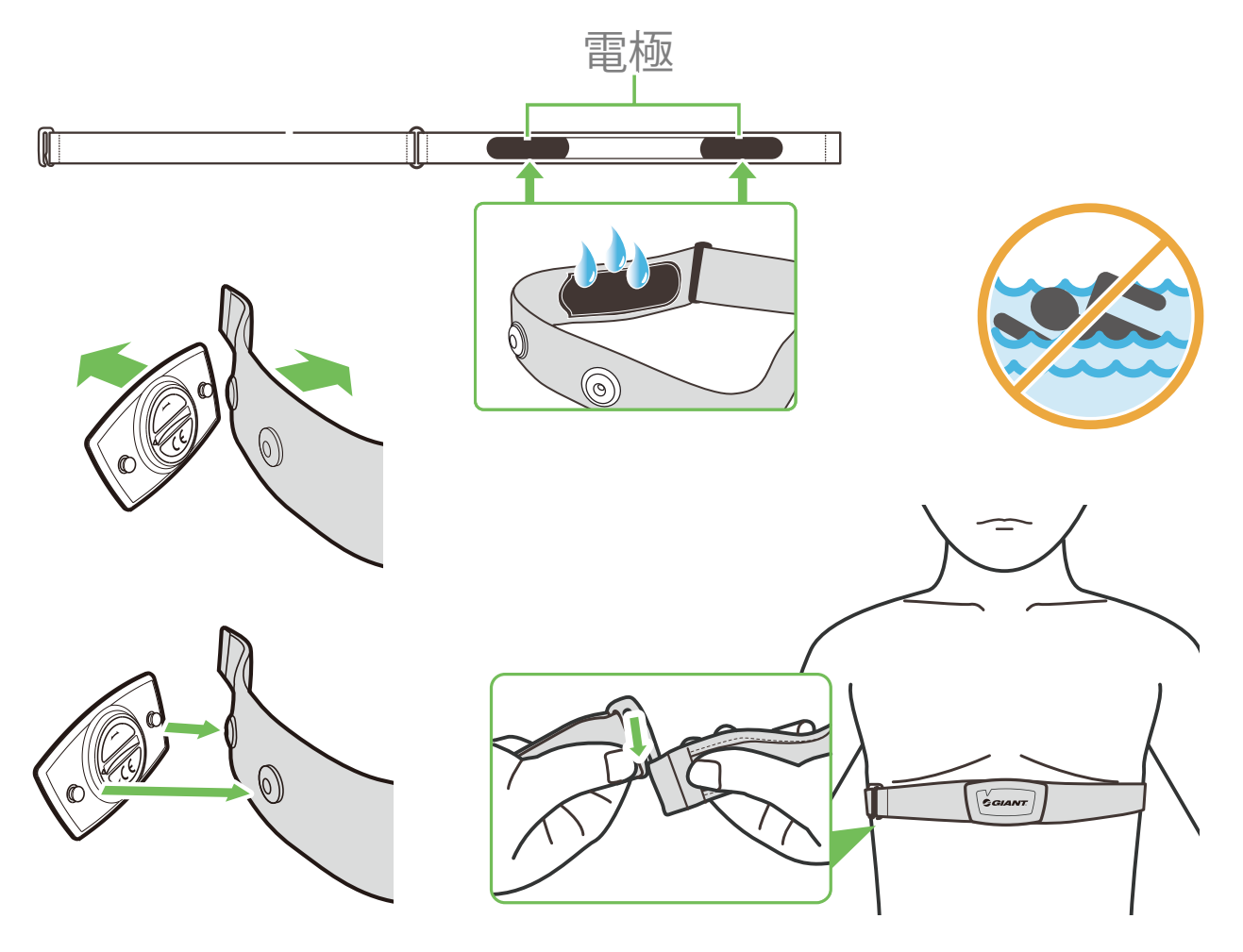

#### 注:

- 気温が低い日は、心拍計の温度が下がり過ぎないように適切なウェアを着用して下さい。
- 服の上から心拍計モニターを装着せず、直接肌に触れるように装着してください。
- センサーは体の中央に配置します(みぞおち付近)。センサーに表示されているGiantロゴ を上向きにします。運動中に脱落しないようにストラップで固定してください。
- センサーを検出できなかったり、異常値となる場合には、電極に水分を与えるか、約5分 間暖めてください。
- 長時間使用しない場合は、心拍ベルトからセンサーを取り外してください。
- 心拍計モニターのバッテリー残量が少なくなると、ディスプレイの心拍数が点滅します。

注意:不適切なバッテリーへの交換は、爆発などの重大な事故の原因となることがありま す。バッテリーは、デバイスの製造元またはそれと同様の種類の新品に交換してください 。使用済みバッテリーは、お住まいの地域の条例に従って処分してください。

**環境を保護するため、廃棄バッテリーはリサイクルや特殊な処理のため、分別する必 要があります。**

# ホイールサイズとタイヤ周長

ホイールのサイズは、タイヤの側面に記載があります。

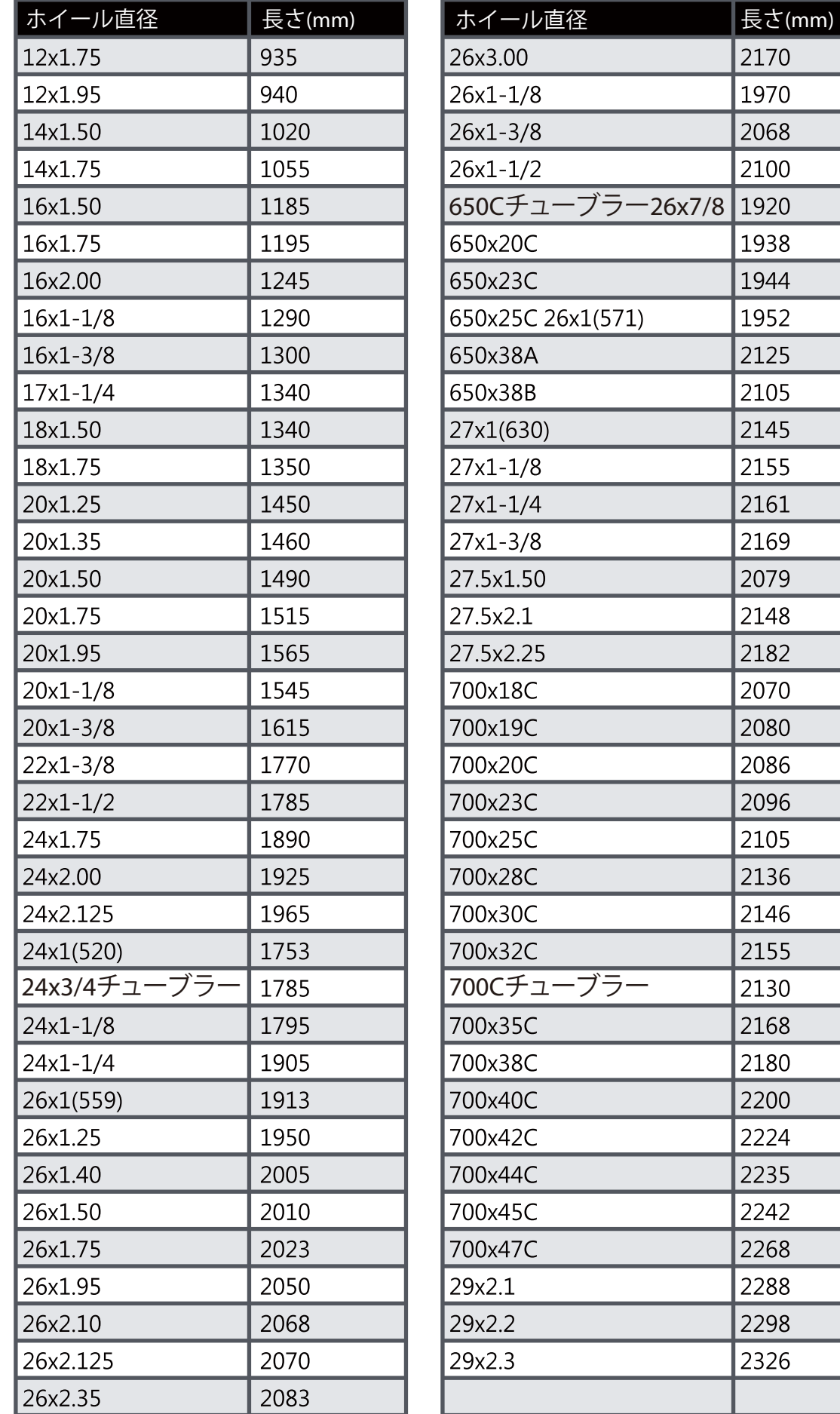

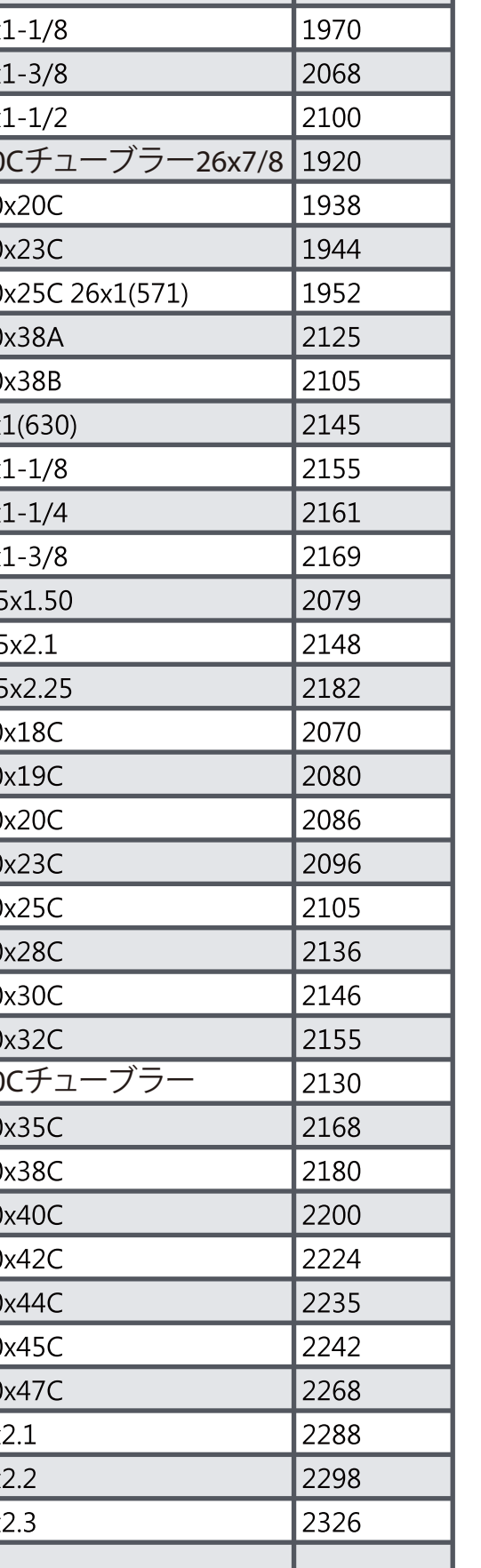

- 1

### お手入れ

お手入れを続けることで、NeosGPSをより長くお使い頂けます。

- 本製品を落としたり、強い衝撃を与えたりしないでください。
- 極端な低/高温下や過度の湿気といった環境にさらさないでください。
- 画面の表面は傷が付きやすくなっています。市販の画面プロテクターを使用して保護 することをお勧めします。
- 汚れた場合は、柔らかい布に希釈した中性洗剤をしみ込ませて、ふき取って下さい。
- NeosGPSの分解や修理を試みたり、変更を加えたりしないでください。保証の適応外 となります。

#### 表示/使用するデータの一覧

一部のデータは、BluetoothセンサーをNeosGPSに接続した後で表示されます。

TIME(時間):現在のGPS時間

R TIME(走行時間):アクティビティの記録開始からの経過時間。 停止時間は含みません

T TIME(移動時間):アクティビティの記録開始からの経過時間。停止時間も含みます

DST (走行距離): アクティビティの記録開始からの移動距離

ODO (総走行距離):このNeosGPSが記録した走行距離の合計

KM/H or MI/H : 現在の速度

AVG : アクティビティ中の平均速度

MAX : アクティビティ中の最高速度

© : ケイデンス。1分間あたりのクランクの回転数

※BluetoothケイデンスセンサーがNeosGPSに接続されている必要があります

AVG CAD : アクティビティ中の平均ケイデンス

MAX CAD : アクティビティ中の最大ケイデンス

●:1分間あたりの心拍数

※Bluetooth心拍センサーがNeosGPSに接続されている必要があります

AVG ♥ : アクティビティ中の平均心拍数

MAX♥ : アクティビティ中の最大心拍数

LTHR (乳酸閾値心拍数):

激しい運動により乳酸が蓄積し始め、代謝することができないときの平均心拍数

LTHR%:乳酸閾値心拍数に対する現在の心拍数の割合

LTHRゾーン(乳酸閾値心拍数範囲):現在の乳酸閾値の心拍範囲

このマニュアルの内容は予告なく変更されることがあります。